## Citrix Install for MAC OS

You will be able to logon to the website without a Citrix client, but you must have a Citrix client for the Mac installed in order to launch applications. You can download the Mac Citrix Receiver here: https:[//www.citrix.com/downloads/citrix-receiver/mac/](http://www.citrix.com/downloads/citrix-receiver/mac/)

When Installing the Citrix client, you do NOT need to "Add Account". Simply select continue and close. Choose either "Keep" or "Move to Trash" when prompted at the very end of the installation. If "Keep" is chosen (not required), the client installation package stays in the Download folder.

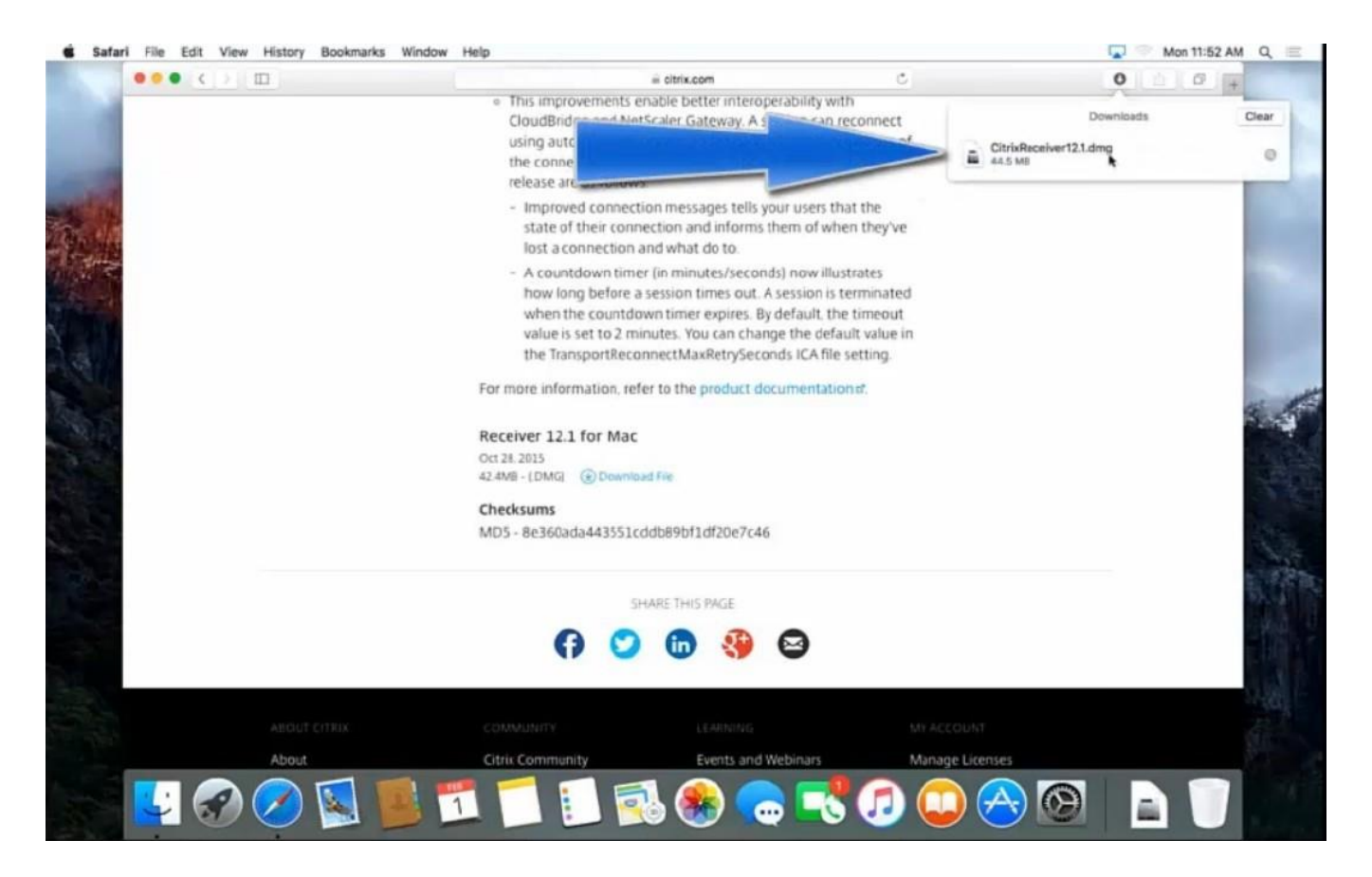

## **NOTE: Once you have installed your Citrix Receiver:**

- 1. Launch Safari.
- 2. Go to https://demicitrix.etenet.com/Citrix/DEMIWeb/
- 3. Launch your application.
- 4. It most likely will not open as desired the first time.
- 5. If not, select Safari in the Tool bar and in the drop down select Preferences.
- 6. Click on the "Security" tab.
- 7. Ensure there is a check mark on "Internet plug-ins" to "Allow Plug-ins."
	- a. If you see this option, check the box and then proceed to step 9; if you do not see this option, then ignore and proceed to step 10. These settings can vary depending on users MAC (per screenshot).

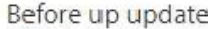

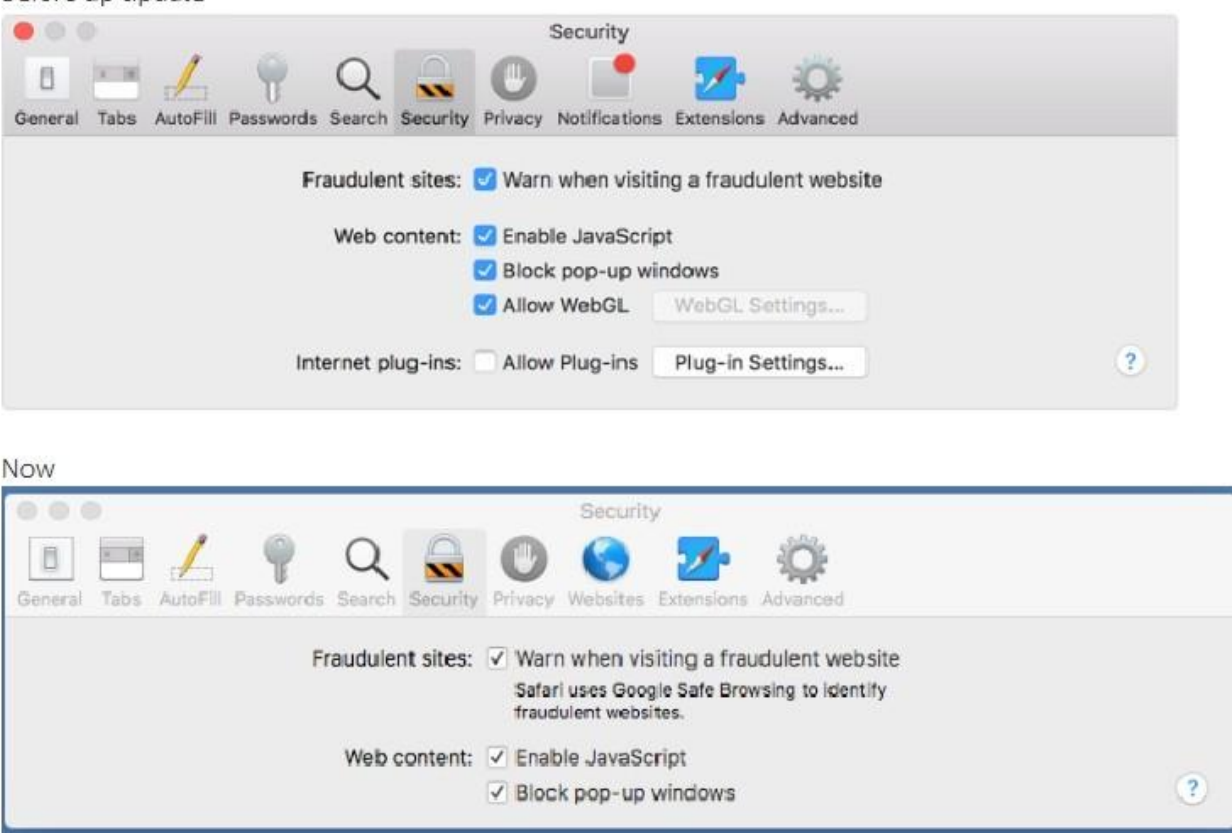

- 8. Select Plug-in settings.
- 9. Ensure there is a check mark next to Citrix Receiver.
- 10. Go inside the box labeled Citrix Receiver and makes certain demicitrix.etenet.com is set to on.
- 11. Select Done.

Citrix Receiver is now configured to automatically detect and launch the Citrix applications. Indeed, you may have multiple applications open at the same time such as HPF and PowerChart, but typically only one is displayed at a time and you simply select the Citrix Viewer at the bottom of the screen to choose the application you want to have visible. The exception to this rule is HPF which wants to minimize itself next to the Trashcan on the far right.